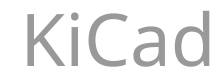

A KiCad csapata

### Tartalomjegyzék

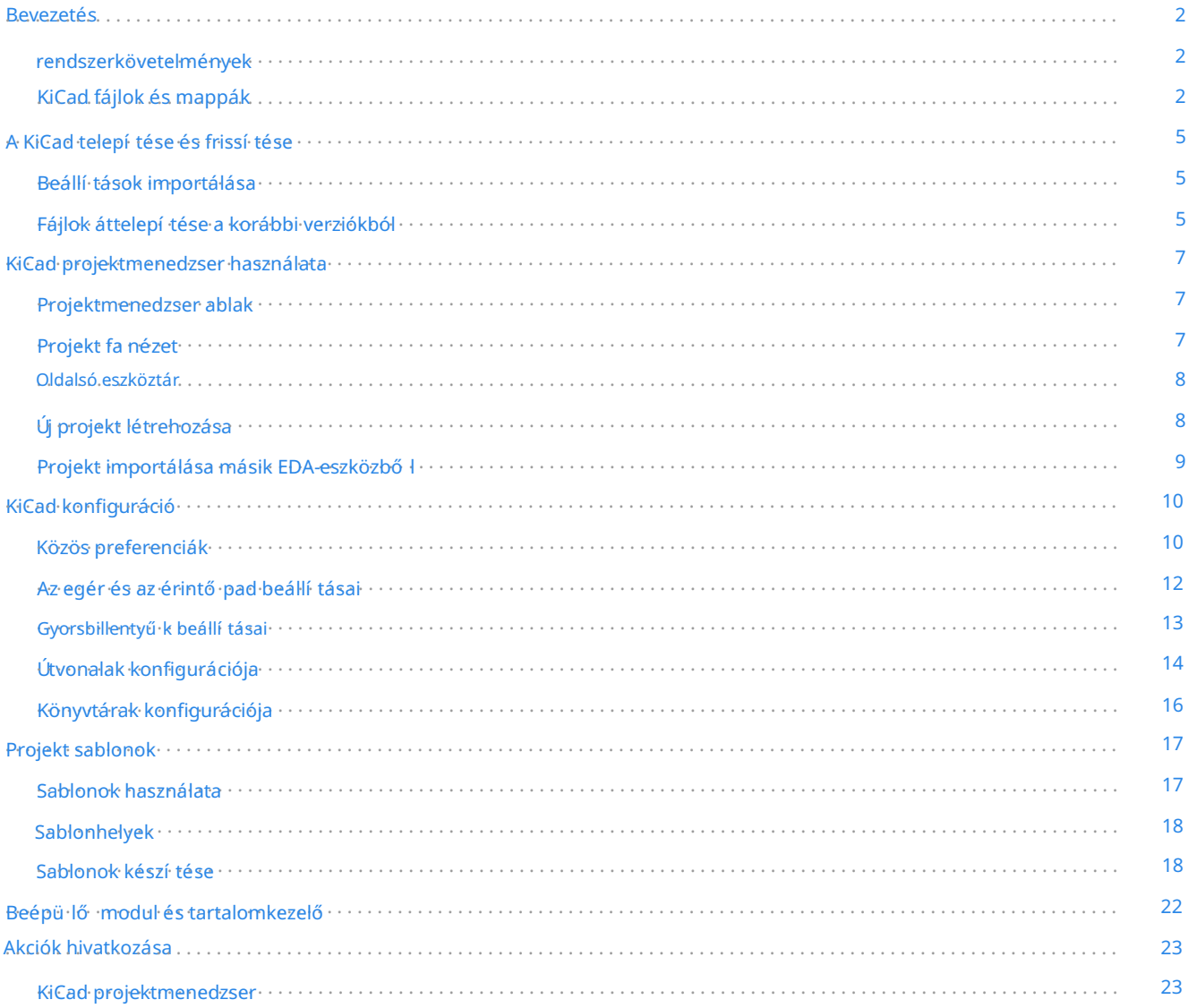

#### Használati ú tmutató

szerző i jog

verzió, Creative<sup>3</sup>Commons Attribution License (http:#/creativecommons.org/licenses/by/3.0/), 3.0 vagy ú jabb verzió. Ennek a dokumentumnak a szerző i joga © 2010-2023, az alább felsorolt közremű ködő k tulajdona. Ön terjesztheti és/ vagy módosí thatja a GNU General Public License [\(http://www.gnu.org/licenses/gpl.html\) f](http://www.gnu.org/licenses/gpl.html)eltételei szerint , késő bbi

Az ú tmutatóban szereplő összes védjegy a jogos tulajdonosa.

Közremű ködő k

Jean-Pierre Charras, Fabrizio Tappero, Jon Evans.

#### Visszacsatolás

A KiCad projekt szívesen fogad visszajelzéseket, hibajelentéseket és javaslatokat a szoftverrel vagy annak dokumentációjával kapcsolatban. A visszajelzés küldésével vagy a probléma bejelentésével kapcsolatos további információkért tekintse meg a [https://www.kicad.org/help/report-an-issue/ o](https://www.kicad.org/help/report-an-issue/)ldalon található utasí tásokat.

### Bevezetés

A KiCad egy nyílt forráskódú szoftvercsomag elektronikus áramköri vázlatok és nyomtatott áramköri kártyák (PCB) készí tésére. A KiCad támogatja az integrált tervezési munkafolyamatot, amelyben a kapcsolási rajz és a megfelelő NYÁK együtt van megtervezve, valamint különálló munkafolyamatokat speciális felhasználásra. A KiCad számos segédprogramot is tartalmaz az áramkörök és a NYÁK tervezésében, beleértve a PCB-kalkulátort az áramköri szerkezetek elektromos tulajdonságainak meghatározásához, a Gerber megjelení tő t a gyártási fájlok ellenő rzéséhez, valamint egy integrált SPICE szimulátort az áramkör viselkedésének vizsgálatához.

A KiCad az összes jelentő s operációs rendszeren és a számí tógépes hardverek széles skáláján fut. Támogatja az akár 32 rézrétegű PCB-ket, és minden bonyolultságú terv létrehozására alkalmas. A KiCad szoftvert és villamosmérnököket egy önkéntes csapat fejleszti szerte a világon, azzal a küldetéssel, hogy ingyenes és nyílt forráskódú elektronikai tervező szoftvert hozzon létre, amely alkalmas professzionális tervező k számára.

A dokumentáció legú jabb verziója [a https://docs.kicad.org címen érhető el.](https://docs.kicad.org/)

#### rendszerkövetelmények

A KiCad számos hardveren és operációs rendszeren képes futni, de egyes feladatok alacsonyabb kategóriás hardvereken lassabbak vagy nehezebbek lehetnek. A legjobb élmény érdekében dedikált grafikus kártya és 1920x1080 vagy nagyobb felbontású kijelző ajánlott.

Kérjü k, ellenő rizze a KiCad webhelyét a legú jabb rendszerkövetelményekért: https://kicad.org/help/system követelmények/

#### KiCad fájlok és mappák

A KiCad a következő speciális fájlkiterjesztésekkel (és mappákkal) hoz létre és használja a séma- és táblaszerkesztéshez.

#### Projektfájlok

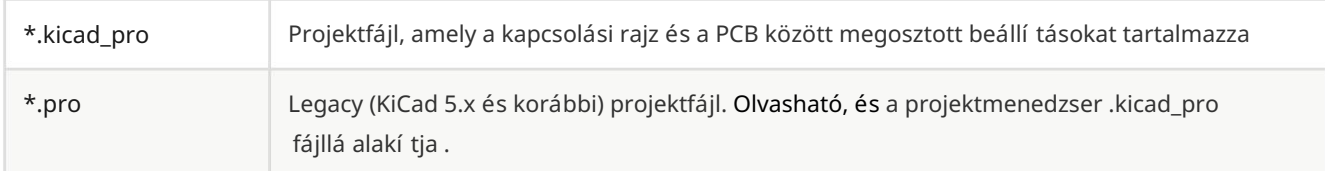

### Sematikus szerkesztő fájlok

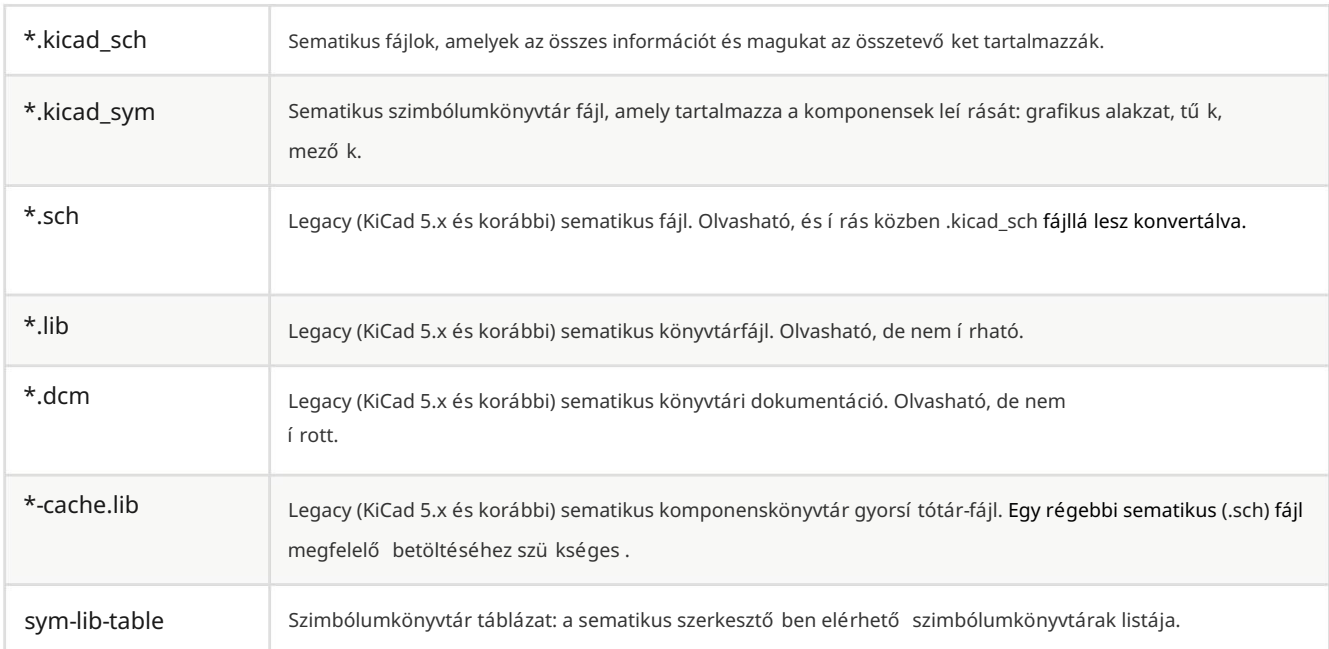

### Táblaszerkesztő fájlok és mappák

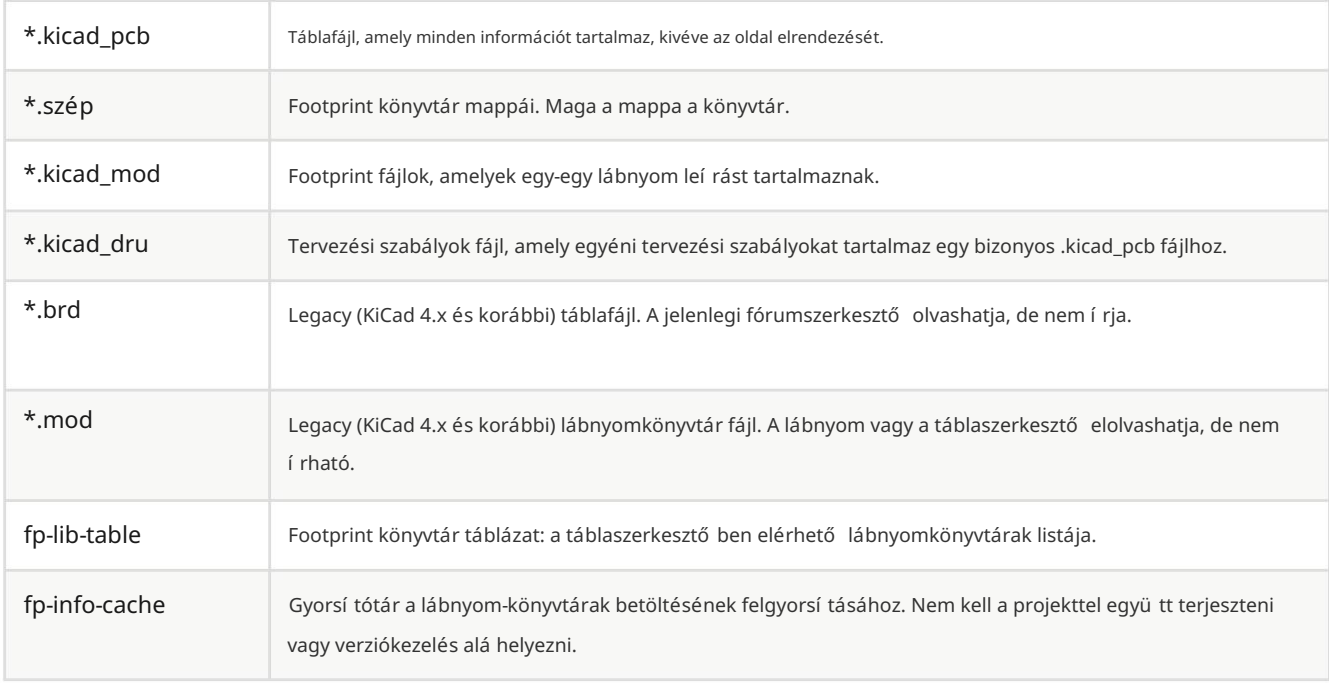

#### Gyakori fájlok

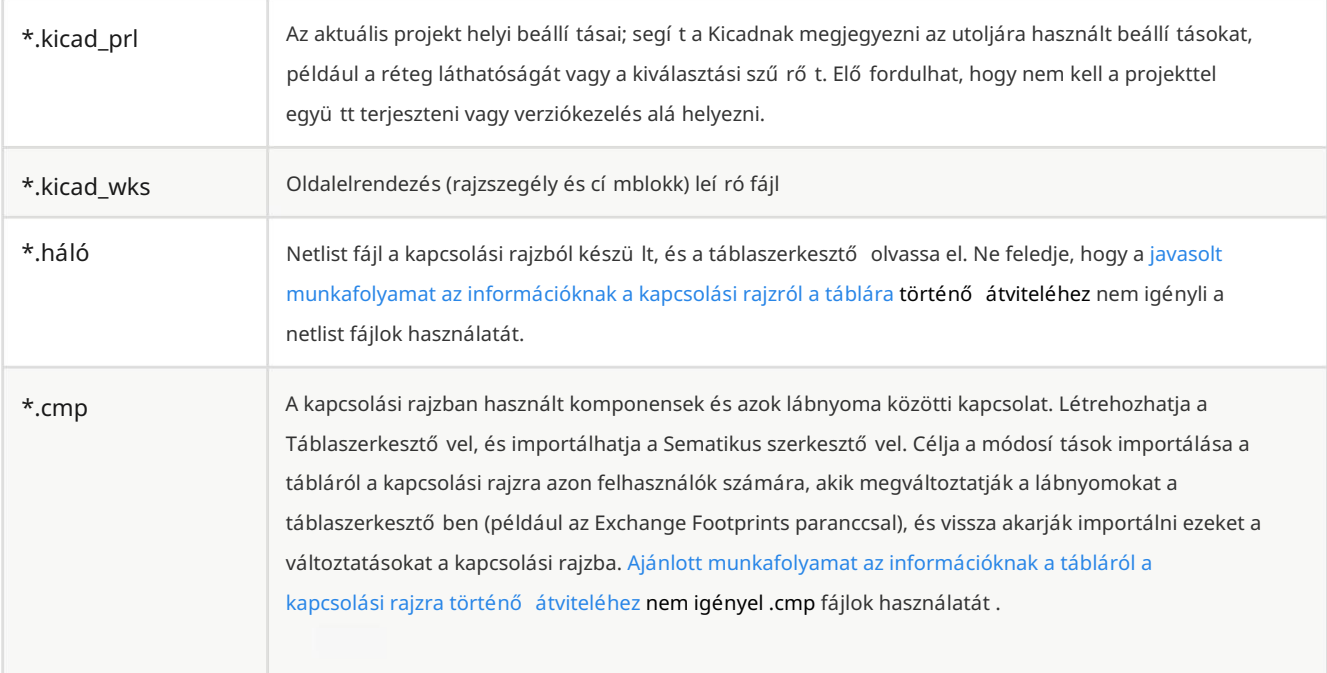

#### Gyártási és dokumentációs akták

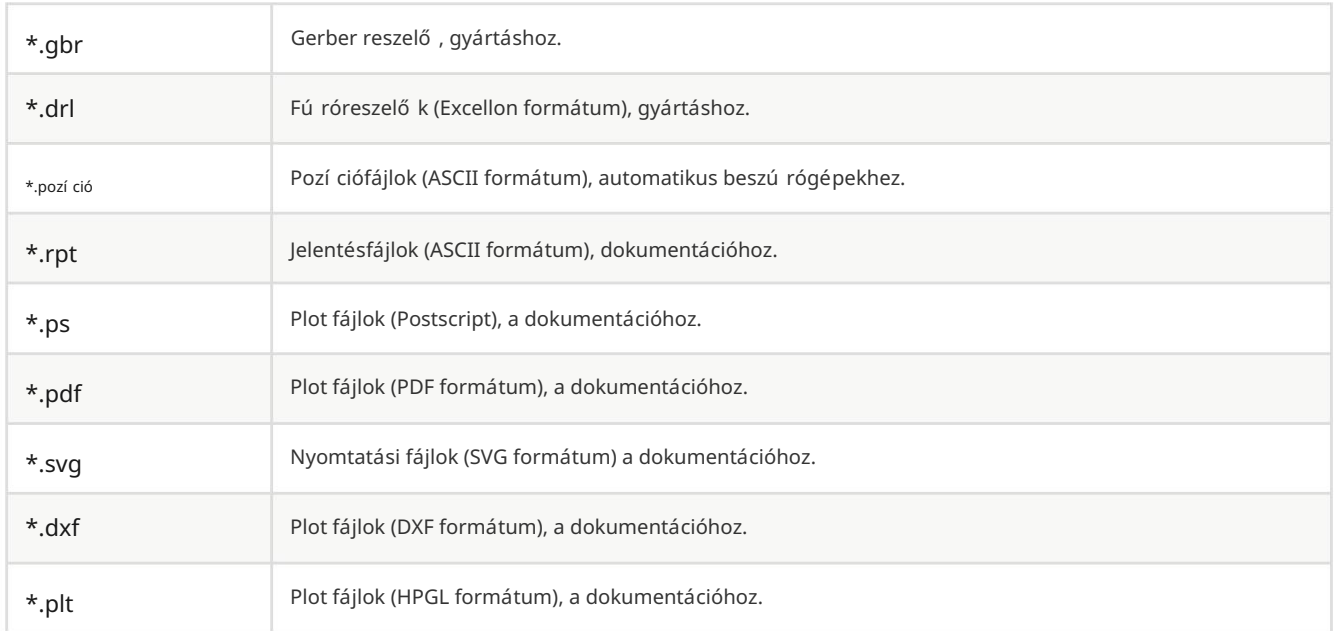

#### KiCad fájlok tárolása és küldése

A KiCad kapcsolási rajz- és táblafájljai tartalmazzák a tervezésben használt összes kapcsolási rajzot és lábnyomot, így önmagukban is biztonsági másolatot készí thet vagy elkü Idheti ezeket a fájlokat probléma nélkül. Néhány fontos tervezési információ a projektfájlban ( .kicad\_pro ) van tárolva, ezért ha teljes tervet kü ld, feltétlenü l csatolja azt.

Egyes fájlokat, például a projekt helyi beállí tási fájlját ( .kicad\_prl ) és az fp-info-cache fájlt nem szükséges elküldeni a projekttel. Ha verziókezelő rendszert, például Git-et használ a KiCad projektek nyomon követésére, érdemes ezeket a fájlokat hozzáadni a figyelmen kí vül hagyott fájlok listájához, hogy ne legyen nyomon követve.

## A KiCad telepítése és frissítése

#### Beállí tások importálása

A KiCad minden nagyobb kiadása saját konfigurációval rendelkezik, így több KiCad verziót futtathat ugyanazon a számí tógépen anélkül, hogy a konfigurációk zavarnák. Amikor elő ször futtatja a KiCad új verzióját, a rendszer megkérdezi, hogyan kell inicializálni a beállí tásokat:

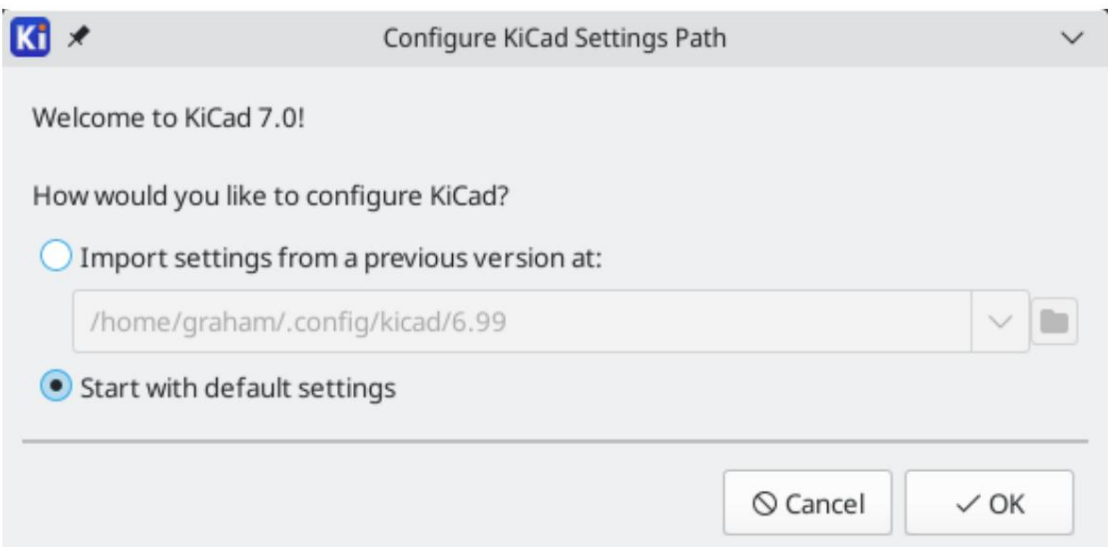

Ha a rendszer a KiCad korábbi verzióját észleli, lehető sége lesz importálni a beállí tásokat abból a verzióból.

Az elő ző konfigurációs fájlok helyét a rendszer automatikusan észleli, de szü kség esetén felü lí rhatja, hogy másik helyet válasszon.

Kérjü k, vegye figyelembe, hogy a KiCad elő ző verziójából származó sematikus szimbólum- és lábnyomkönyvtár-táblázatok nem lesznek importálva.

Dönthet úgy is, hogy az alapértelmezett beállí tásokkal kezdi, ha nem kívánja importálni a beállí tásokat egy korábbi verzióból.

A KiCad a beállí tási fájlokat egy mappában tárolja a felhasználói könyvtárban. Minden KiCad-verzió a beállí tásokat az adott mappa almappájában tárolja (kivéve a KiCad 5.1 és korábbi verzióit, amelyek nem használtak almappákat). Azok a mappák vannak:

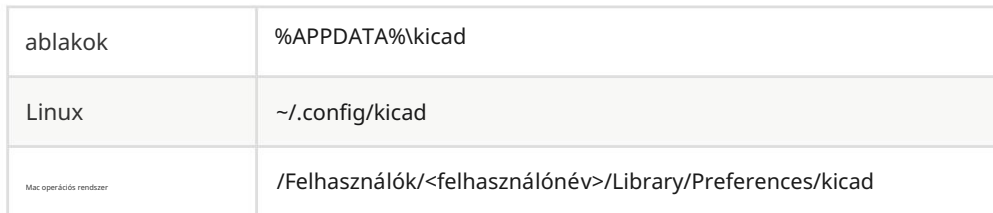

#### Fájlok áttelepítése a korábbi verziókból

A KiCad modern verziói képesek megnyitni a korábbi verziókban létrehozott fájlokat, de csak a legú jabb formátumú fájlokat tudják í rni. Ez azt jelenti, hogy a fájlok megnyitásán kí vüláltalában nincs speciális lépés a fájlok egy korábbi verzióból való áttelepí téséhez. Egyes esetekben a fájl kiterjesztése az egyik KiCad verzióról a másikra módosult. A fájlok megnyitása után az új formátumban, az ú j fájlkiterjesztéssel kerü lnek mentésre. A régi fájlok nem törlő dnek automatikusan.

Emiatt fontos, hogy egy ú j KiCad-kiadás tesztelésekor készí tsen biztonsági másolatot a projektekről, amíg nem biztos abban, hogy többé nem lesz szüksége a régebbi KiCad verzió használatára. A KiCad egyik verziója által létrehozott vagy módosí tott fájlok általában nem nyithatók meg a KiCad régebbi verzióival.

JEGYZET

A gyorsbillentyű k konfigurációi jelenleg nem importálódnak a korábbi verziókból. A gyorsbillentyű konfigurációkat manuálisan importálhatja, ha átmásolja a különböző \*.hotkeys fájlokat a régi verzió konfigurációs könyvtárából az újba. Ha így tesz, vegye figyelembe, hogy a KiCad nem észleli automatikusan az ü tközéseket, például azt, hogy egy kulcs több mű velethez van hozzárendelve.

## KiCad projektmenedzser használata

A KiCad projektmenedzser (kicad vagy kicad.exe) egy olyan eszköz, amely könnyedén futtathatja a többi eszközt (vázlat- és táblaszerkesztő k, Gerber megjelení tő és segédeszközök) a terv létrehozásakor.

A többi eszköz futtatása a KiCad managerbő I rendelkezik néhány elő nnyel:

- keresztszondázás a sematikus szerkesztő és a táblaszerkesztő között.
- a terv szinkronizálása a sematikus szerkesztő és a táblaszerkesztő között (netlist fájlok létrehozása nélkül)

A KiCad jelenleg csak egy projektet támogatja egyszerre. Amikor a kapcsolási rajz- és táblaszerkesztő ket a KiCad projektmenedzserbő l futtatja, csak a nyitott projekthez tartozó kapcsolási rajzokat és táblát szerkesztheti. Ha ezek az eszközök önálló módban futnak , bármelyik projektben megnyithat bármilyen fájlt, de az eszközök közötti keresztvizsgálat furcsa eredményeket adhat.

### Projektmenedzser ablak

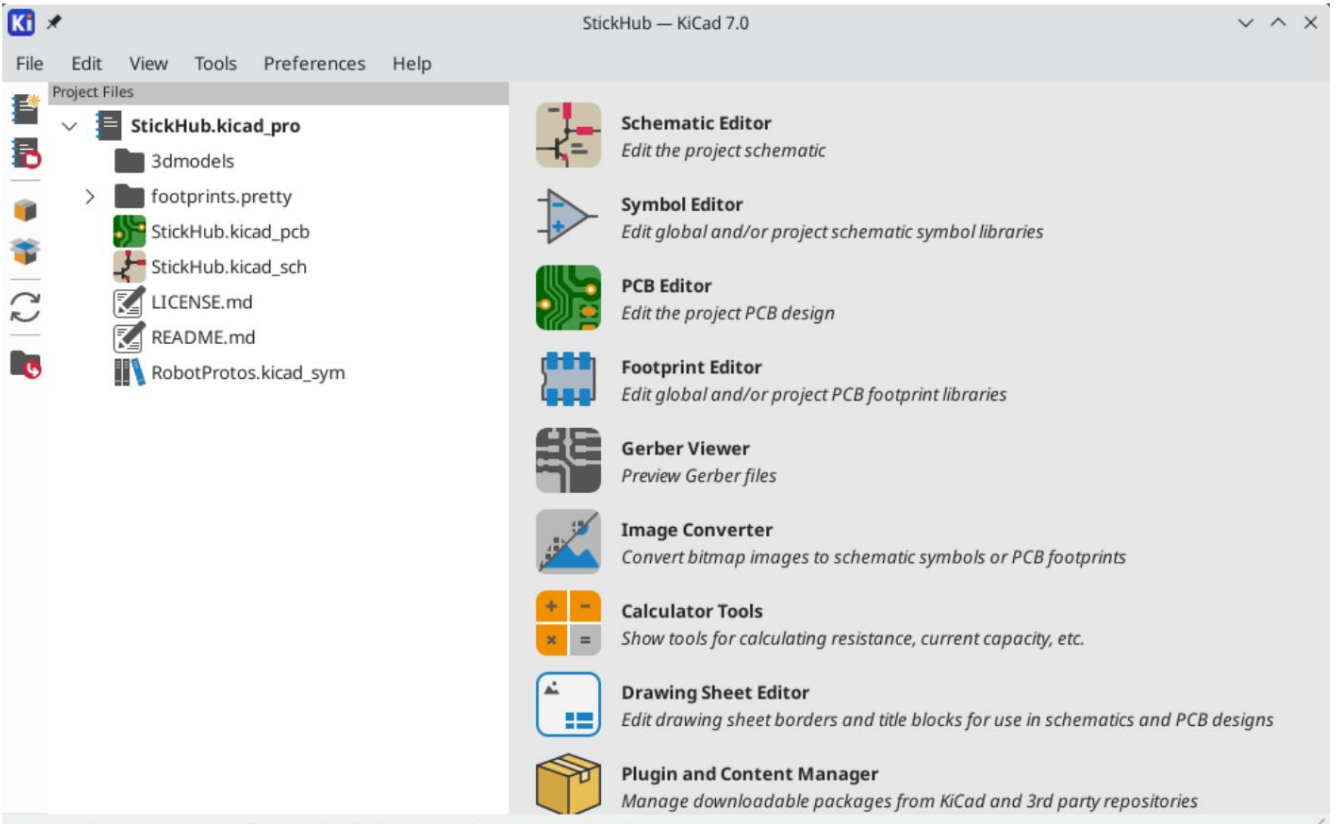

Project: /home/graham/kicad/src/kicad...th/demos/stickhub/StickHub.kicad..

A KiCad projektmenedzser ablaka egy bal oldali fanézetből áll, amely a nyitott projekthez tartozó fájlokat mutatja, a jobb oldalon pedig egy indí tóból, amely a kü lönféle szerkesztő k és eszközök parancsikonjait tartalmazza.

### Projekt fa nézet

A fanézet a projektmappán belüli fájlok listáját mutatja. A fanézetben egy fájlra duplán kattintva megnyílik a hozzá tartozó szerkesztő ben. A jobb gombbal egy fájlra kattintva megnyí lik egy helyi menü, amely némi fájlkezelést tartalmaz parancsokat.

#### Machine Translated by Google

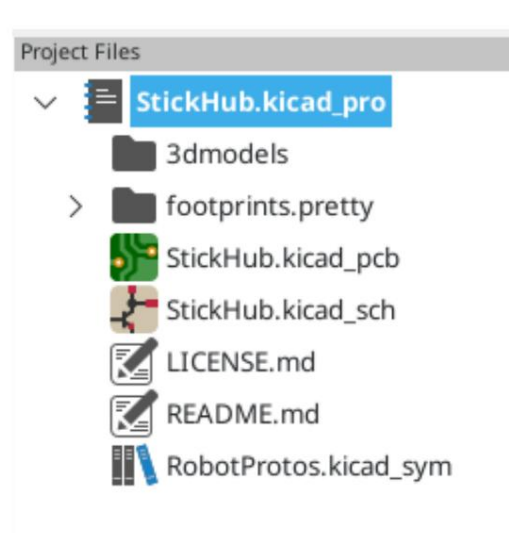

JEGYZET

Csak azok a fájlok jelennek meg a projektfa nézetben, amelyek megnyitását a KiCad tudja.

#### Oldalsó eszköztár

Az ablak bal oldalán található eszköztár parancsikonokat biztosí t a gyakori projektmű veletekhez:

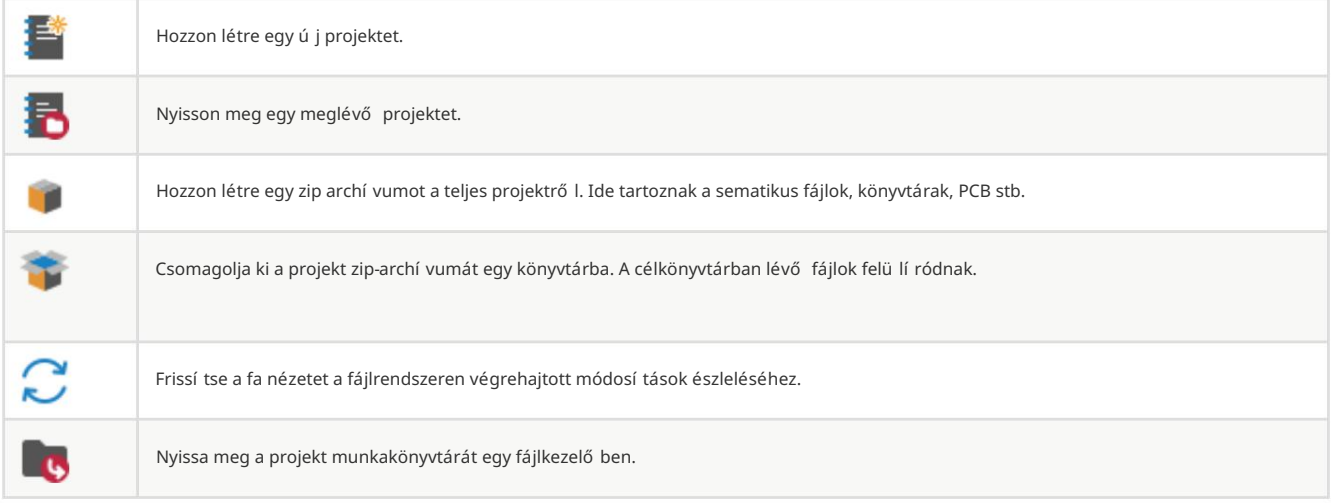

#### Új projekt létrehozása

A legtöbb KiCad terv egy projekt létrehozásával kezdő dik. Kétféleképpen hozhat létre projektet a KiCad projektmenedzserbő I: létrehozhat egy üres projektet, vagy létrehozhat egy projektet egy meglévő sablon alapján.

Ez a rész egy új, üres projekt létrehozásával foglalkozik. A projektek sablonokból történő létrehozásával a Projektsablonok szakasz foglalkozik .

Új projekt létrehozásához használja a Fájl menü Új projekt… parancsát , kattintson az Új projekt gombra a felső eszköztárban, vagy használja a billentyű parancsot ( alapértelmezés szerint Ctrl+N ).

A rendszer egy nevet kér a projekt megadásához. Alapértelmezés szerint egy könyvtár jön létre a projekthez ugyanazzal a névvel. Például, ha beírja a MyProject nevet , a KiCad létrehozza a MyProject könyvtárat és benne a MyProject/ MyProject.kicad\_pro projektfájlt .

Ha már rendelkezik könyvtárral a projektfájlok tárolására, az Új projekt párbeszédpanelen törölheti az Új könyvtár létrehozása a projekthez jelölő négyzet jelölését.

Miután kiválasztotta a projekt nevét, a KiCad a következő fájlokat hozza létre a projektkönyvtárban:

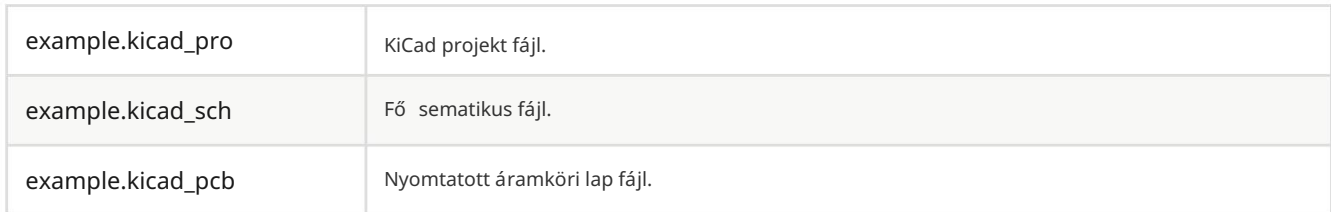

### Projekt importálása másik EDA-eszközből

A KiCad képes importálni néhány más szoftvercsomag által létrehozott fájlokat. Jelenleg a következő tí pusú projektek támogatottak:

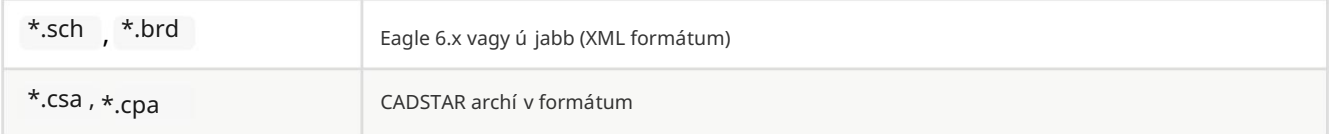

Projekt importálásához ezen eszközök egyikéből válassza ki a megfelelő opciót a Fájl menü Nem KiCad projekt importálása almenü jében .

A rendszer kéri, hogy válasszon ki egy kapcsolási rajzot vagy egy táblafájlt az importfájlböngésző párbeszédablakban. Az importált séma- és táblafájloknak azonos alapfájlnévvel kell rendelkezniü k (pl. project.sch és project.brd). Miután kiválasztotta a kért fájlokat, a rendszer felkéri, hogy válasszon ki egy könyvtárat a létrejövő KiCad projekt tárolására.

# KiCad konfiguráció

A KiCad beállí tásai mindig elérhető k a Beállí tások menü bő l, vagy a gyorsbillentyű k használatával (alapértelmezett Ctrl+, ). A Beállí tások párbeszédablak meg van osztva a futó KiCad eszközök között. Egyes beállítások minden eszközre érvényesek, mások pedig egy adott eszközre (például a séma- vagy táblaszerkesztő re) vonatkoznak.

### Közös preferenciák

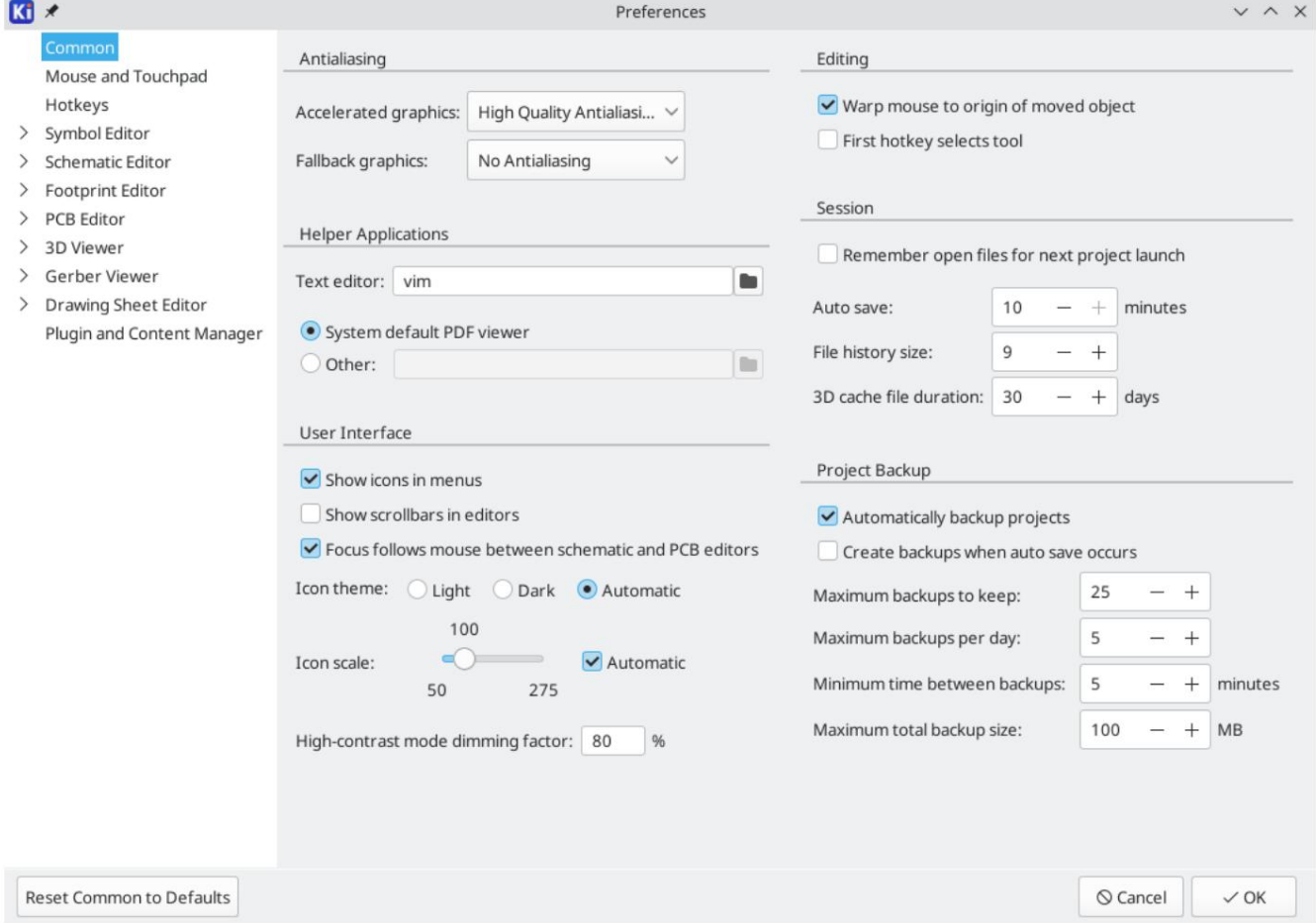

Gyorsított grafikus antializálás: A KiCad különböző módszereket alkalmazhat az aliasing (szaggatott vonalak) megakadályozására grafikus kártya használatával történő megjelení téskor. A kü lönböző módszerek jobban néznek ki a kü lönböző hardvereken, ezért érdemes lehet kí sérletezni, hogy megtalálja az Ö számára legmegfelelő bbet.

Tartalék grafikus élsimí tás: A KiCad élsimí tást is alkalmazhat tartalék grafikus mód használatakor.

A funkció engedélyezése egyes hardverek gyenge teljesí tményét eredményezheti.

Szövegszerkesztő: Válasszon egy szövegszerkesztő t, amelyet a szövegfájlok projektfanézetbő l való megnyitásakor használ.

PDF-nézegető: Válassza ki a PDF-fájlok megnyitásakor használandó programot.

Ikonok megjelení tése a menü kben: Engedélyezi az ikonok megjelení tését a legördü lő menü kben a KiCad felhasználói felü letén.

JEGYZET

A menü k ikonjai egyes operációs rendszereken nem jelennek meg.

Görgető sávok megjelení tése a szerkesztő kben: Ha engedélyezve van, görgető sávok jelennek meg az egyes eszközökben a szerkesztő vásznak mellett. Ha le van tiltva, a görgető sávok nem jelennek meg.

A fókusz követi az egeret a sematikus és a PCB szerkesztő k között: Ha engedélyezve van, az egérkurzor alatti ablak automatikusan fókuszálódik.

Ikon léptéke: Beállí tja a menü kben és gombokban használt ikonok méretét a KiCad programban. Válassza az Automatikus lehető séget, ha automatikusan kiválasztja a megfelelő ikonskálát az operációs rendszer beállí tásai alapján.

Ikontéma: Beállí tja, hogy a világos vagy sötét ablakháttérhez tervezett ikontémát használja-e. Az Automatikus alapértelmezett beállí tása az operációs rendszer ablaktémájának világossága alapján választja ki a témát.

Nagy kontrasztú mód elsötétí tési tényező je: Beállí tja, hogy a nem fókuszált elemek mennyivel legyenek halványí tva nagy kontrasztú megjelení tési módban.

Egérvetí tés az áthelyezett objektum eredetére: Ha engedélyezve van, az egérkurzor áthelyező dik (elvetemül) egy objektum eredetére, amikor mozgatási parancsot indí t az objektumon.

Az első gyorsbillentyű kiválasztja az eszközt: Ha le van tiltva, a gyorsbillentyű megnyomása egy parancshoz, például a Vezeték hozzáadása azonnal elindítja a parancsot a kurzor aktuális helyén. Ha engedélyezve van, a gyorsbillentyű első megnyomása csak a Vezeték hozzáadása eszközt választja, de nem indí tja el azonnal a vezetéket.

Emlékezzen a megnyitott fájlokra a projekt következő indí tásakor: Ha engedélyezve van, a KiCad automatikusan ú jra megnyitja a korábban megnyitott fájlokat a projekt ú jranyitásakor.

Automatikus mentés: A kapcsolási rajzok és táblafájlok szerkesztésekor a KiCad idő nként automatikusan el tudja menteni a munkáját. Állítsa 0 -ra a funkció letiltásához.

Fájlelő zmények mérete: Konfigurálja a bejegyzések számát a legutóbb megnyitott fájlok listájában

3D gyorsí tótár fájl idő tartama: A KiCad gyorsí tótárat hoz létre a 3D modellekbő I a 3D megtekintő felgyorsí tása érdekében. A régi fájlok törlése elő tt beállí thatja, hogy mennyi ideig ő rizze meg ezt a gyorsí tótárat.

Projektek automatikus biztonsági mentése: Ha engedélyezve van, a KiCad projektek automatikusan ZIP-fájlokba kerü lnek az alábbi beállí tásoknak megfelelő en. Az archí vumok a projektmappa almappájában lesznek tárolva. A biztonsági mentések a fájlok projektben való mentésekor jönnek létre.

Biztonsági mentések létrehozása automatikus mentés esetén: Ha engedélyezve van, a rendszer minden alkalommal biztonsági mentést készít, amikor automatikus fájlmentés történik (ha a biztonsági mentést az alábbi beállí tások lehető vé teszik). Ennek a beállí tásnak nincs hatása, ha az automatikus mentési idő köz 0- ra van állí tva (letiltva).

Megtartandó biztonsági másolatok maximális száma: Új biztonsági másolat létrehozásakor a legrégebbi biztonsági mentési fájl törlő dik, hogy a biztonsági másolatok száma e korlát alatt maradjon.

Napi biztonsági mentések maximális száma: Új biztonsági mentés létrehozásakor az aktuális napon létrehozott legrégebbi biztonsági mentési fájl törlő dik, hogy ez a korlát alatt maradjon.

Minimális idő a biztonsági mentések között: Ha a biztonsági mentés elindul (például egy táblafájl mentésével), a biztonsági mentés nem jön létre, ha egy meglévő biztonsági mentési fájl ú jabb ennél a korlátnál.

Maximális teljes biztonsági mentés mérete: Új biztonsági mentési fájl létrehozásakor a legrégebbi biztonsági mentési fájlok törlő dnek, hogy a biztonsági mentési fájlok könyvtárának teljes mérete e határ alatt maradjon.

### Az egér és az érintő pad beállí tásai

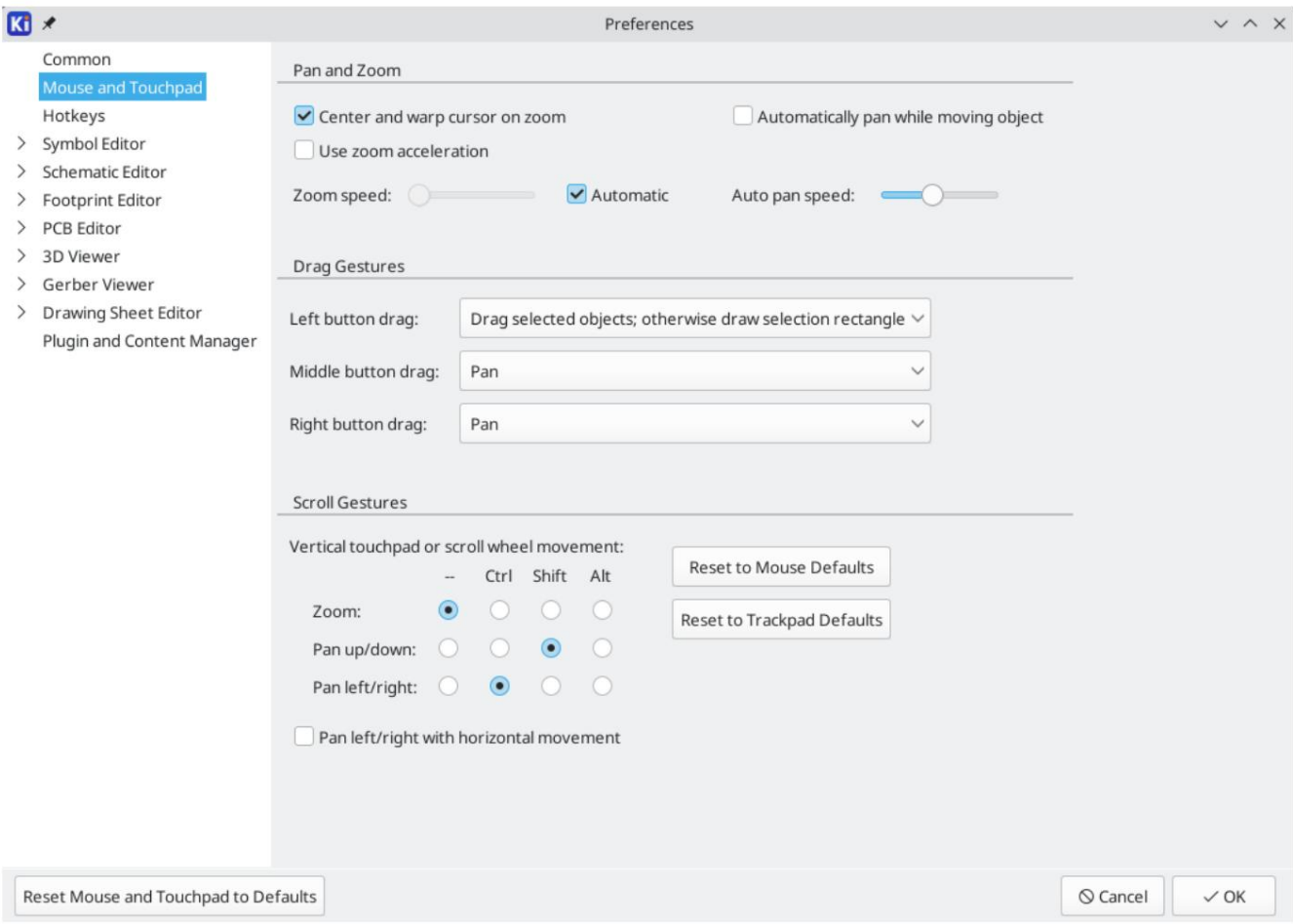

Kurzor középre állí tása és vetemí tése a nagyí tásnál: Ha engedélyezve van, a gyorsbillentyű kkel vagy az egérgörgő vel történő nagyí tás hatására a nézet a kurzor helyére kerül középre.

Nagyí tási gyorsí tás használata: Ha engedélyezve van, az egér görgő jének vagy az érintő padnak gyorsabb görgetése gyorsabbá teszi a nagyí tást.

Nagyí tási sebesség: Azt szabályozza, hogy mennyit változzon a zoom az egér görgő jének vagy az érintő padnak adott görgetése során. Az Automatikus beállí tással az operációs rendszertő l fü ggő en állí tson be alapértelmezett értéket.

Automatikus pásztázás objektum mozgatása közben: Ha engedélyezve van, a nézet pásztázható egy objektum mozgatása közben, ha közel mozog a vászon széléhez.

Automatikus pásztázási sebesség: Azt szabályozza, hogy milyen gyorsan pásztázzon a vászon egy objektum mozgatása közben.

Egérgombok: Beállí thatja, hogy a középső és jobb egérgomb hú zásával a nézetet nagyí tsák, pásztázzák vagy hatástalanok legyenek. Beállí thatja a bal egérgomb hú zásának viselkedését is attól függően, hogy ki van-e jelölve már objektum a szerkesztő vásznon.

JEGYZET A bal egérgombot mindig az objektumok kiválasztására és manipulálására használjuk.

Egérgörgő és érintő pad görgetése: Beállí thatja, hogy bizonyos módosí tó billentyű k lenyomásakor hogyan görgessen az egér görgő jével vagy az érintő pad fü ggő leges mozgásával.

Pásztázás balra/jobbra ví zszintes mozgással: Ha engedélyezve van, az érintő pad vagy a ví zszintes görgő (ha van az egéren) segí tségével pásztázhatja a nézetet.

#### Gyorsbillentyű k beállí tásai

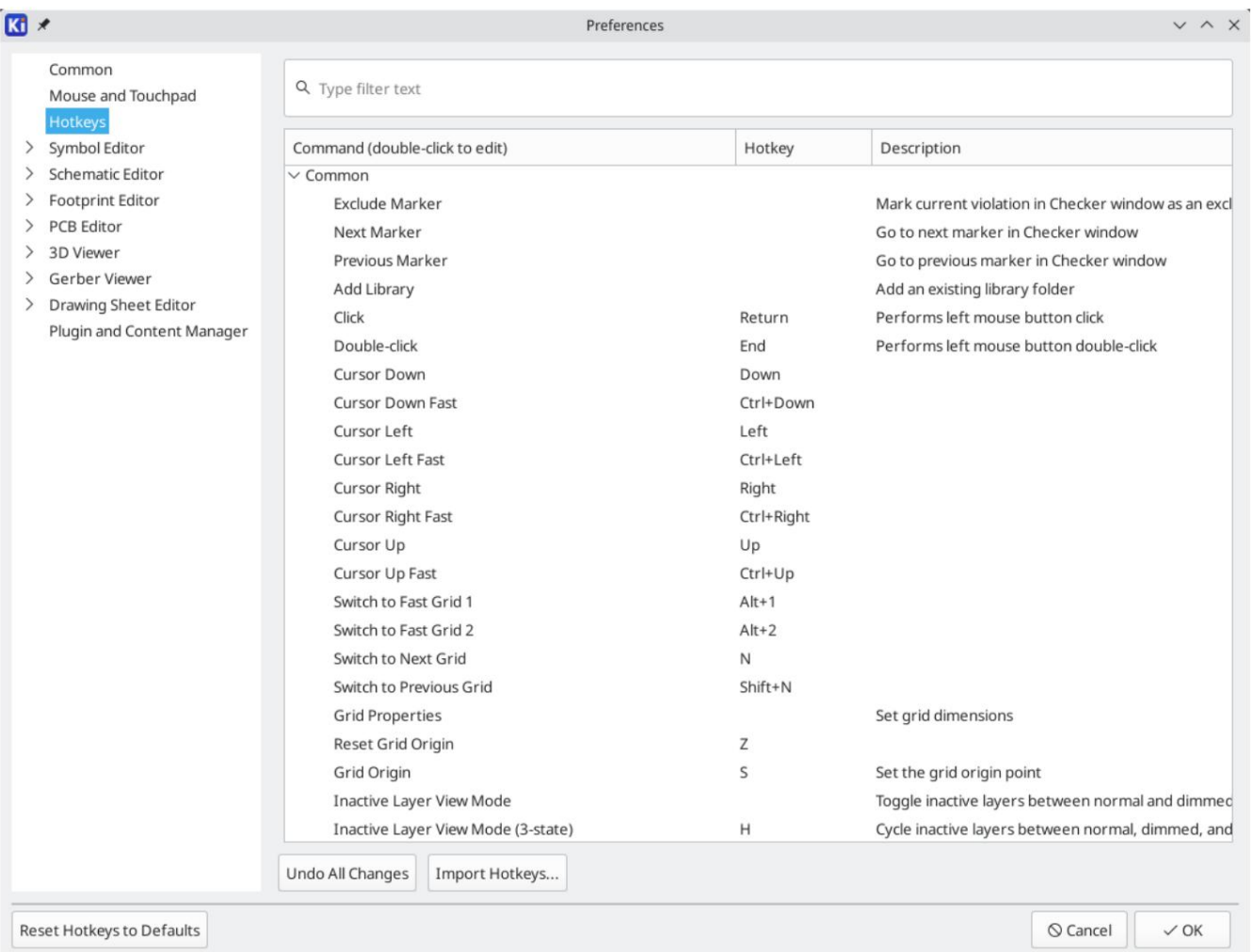

Ezen a párbeszédpanelen testreszabhatja a KiCad vezérléséhez használt gyorsbillentyű ket. A Közös szakasz gyorsbillentyű i meg vannak osztva minden KiCad program között. Az egyes KiCad programokhoz tartozó gyorsbillentyű k megjelennek, amikor az adott program fut. Ugyanazt a gyorsbillentyű t hozzárendelheti egy másik mű velethez kü lönböző KiCad programokban (például a sémaszerkesztő ben és a táblaszerkesztő ben), de nem rendelhet hozzá egy gyorsbillentyű t egynél több mű velethez ugyanabban a programban.

Számos elérhető parancs létezik, így nem mindegyikhez van alapértelmezés szerint hozzárendelve gyorsbillentyű. Bármely parancshoz hozzáadhat gyorsbillentyű t, ha duplán kattint a parancsra a listában. Ha olyan gyorsbillentyű t választ, amely már hozzá van rendelve egy másik parancshoz, választhatja azt a gyorsbillentyű t a kiválasztott parancshoz, amely eltávolí tja a gyorsbillentyű -hozzárendelést az ü tköző parancsból.

A gyorsbillentyű-hozzárendeléseken végrehajtott módosítások a parancsnévvel együtt jelennek meg. Egy adott parancs módosításait visszavonhatja, ha jobb gombbal rákattint az adott parancsra, és kiválasztja a Módosítások visszavonása lehető séget, vagy visszavonhatja az összes módosí tást a parancslista alatti gombbal. \* karakter a végén

Gyorsbillentyű k importálása

A gyorsbillentyű -beállí tások a KiCad beállí tási könyvtárában található .hotkeys fájlokban tárolódnak (lásd a Beállí tások szakaszt, hogy megtudja, hol található a beállí tások könyvtára az operációs rendszeren). Ha konfigurálta a KiCad-et

gyorsbillentyű ket az egyik számí tógépen, a megfelelő .hotkeys fájl(ok) importálásával átviheti a konfigurációt egy másik számí tógépre.

### Útvonalak konfigurációja

A KiCadben egy környezeti változó segí tségével lehet ú tvonalakat definiálni. Néhány környezeti változót a KiCad belső leg definiál, és felhasználhatók könyvtárak, 3D alakzatok stb. elérési útjainak meghatározására.

Ez akkor hasznos, ha az abszolú t elérési utak nem ismertek, vagy változhatnak (pl. ha egy projektet egy másik számí tógépre viszünk át), és akkor is, ha az egyik alapú tvonalat sok hasonló elem osztja meg. Vegye figyelembe a következő ket, amelyek kü lönböző helyeken telepí thető k:

- $\bullet$ Sematikus szimbólumkönyvtárak
- Lábnyomkönyvtárak
- A lábnyom-definí ciókban használt 3D-s modellfájlok

Például a connect.pretty lábnyomkönyvtár elérési útja a KICAD7\_FOOTPRINT\_DIR környezeti változó használatakor a következő képpen lenne definiálva: \${KICAD7\_FOOTPRINT\_DIR}/connect.pretty .

A Beállí tások Útvonalak konfigurálása... menü lehető vé teszi néhány beépí tett KiCad környezeti változó elérési ú tjának meghatározását, és szükség esetén saját környezeti változók hozzáadását a személyes elérési utak meghatározásához.

#### KiCad környezeti változók

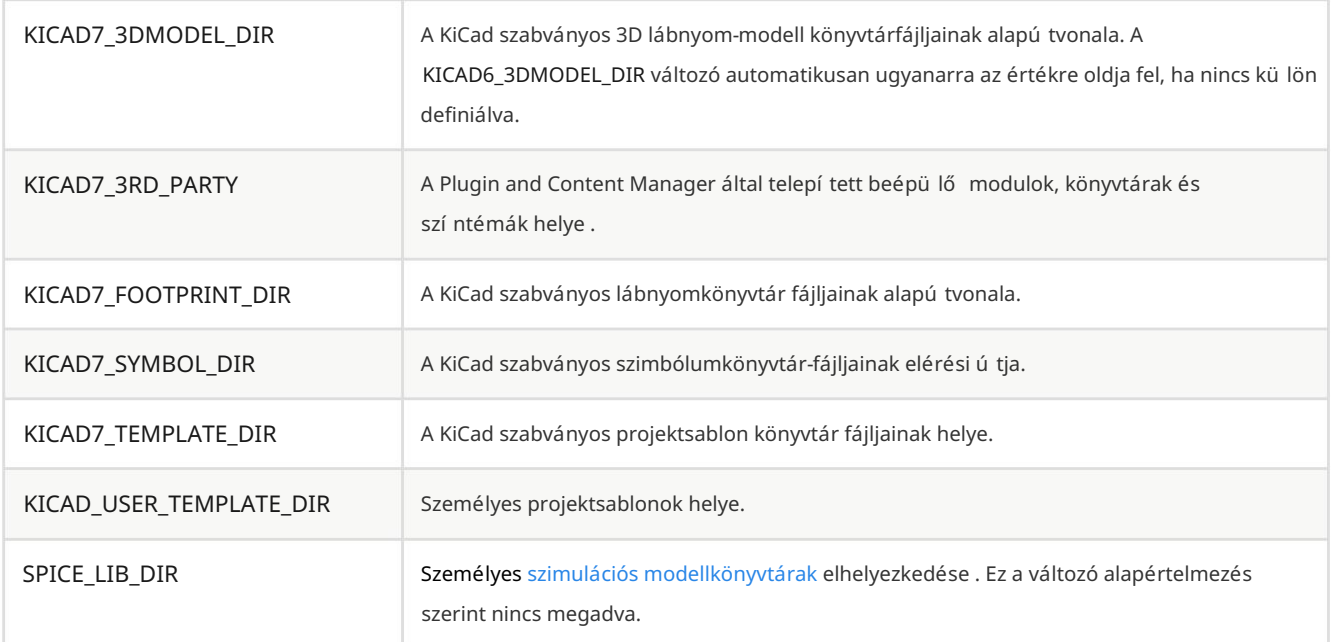

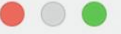

**Environment Variables** 

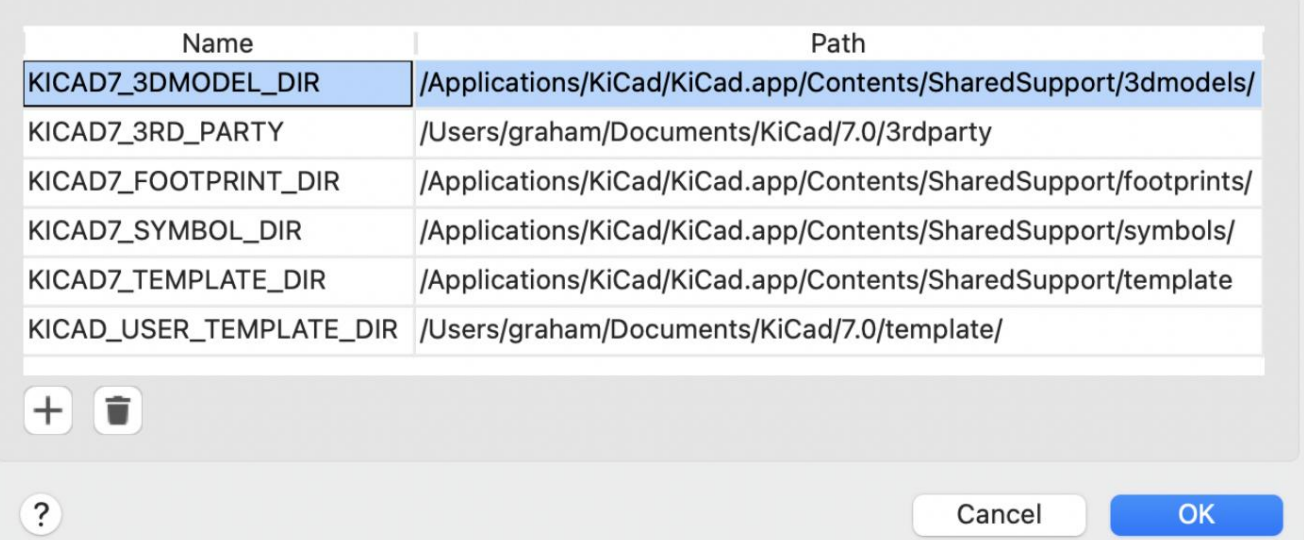

Az Útvonalak konfigurálása párbeszédpanelen beállí tott elérési utak a KiCad belsejében vannak, és nem láthatók környezeti változóként a KiCaden kívül. A KiCad felhasználói konfigurációs fájljaiban tárolódnak.

Az elérési utak a KiCaden kívülis beállí thatók környezeti változóként, ami felülír minden beállítást a felhasználó konfigurációjában.

JEGYZET

A KiCad-en kívül beállí tott környezeti változók nem írhatók felül az Elérési út konfigurálása párbeszédpanelen. Minden külsőleg beállított változó csak olvashatóként jelenik meg a párbeszédablakban.

Vegye figyelembe azt is, hogy a KIPRJMOD környezeti változót mindig a KiCad belül határozza meg, és az aktuális projekt abszolút elérési ú tjára bő vül.

Például a \${KIPRJMOD}/connect.pretty mindig a connect.pretty mappa (a lábnyomkönyvtár) az aktuális projektmappán belül.

környezeti változó. A KIPRJMOD változó nem módosí tható az Útvonalak konfigurálása párbeszédpanelen, és nem bí rálható felül külsővel

#### Speciális környezeti változók

Néhány speciális környezeti változó beállí tható a KiCad viselkedésének testreszabására. Ezek a változók nem a környezeti változó konfigurációjában látható, és nem használható az útvonal helyettesítésére. Az Útvonalak konfigurálása párbeszédpanelen nem módosí thatók, de a rendszer környezeti változói felü lí rhatják ő ket.

Ezen változók módosí tása nem eredményezi azt, hogy a KiCad egyetlen fájlt sem helyez át az alapértelmezett helyrő l az ú j helyre, í gy ha megváltoztatja ezeket a változókat, manuálisan kell másolnia a kí vánt beállí tásokat vagy fájlokat.

További környezeti változók:

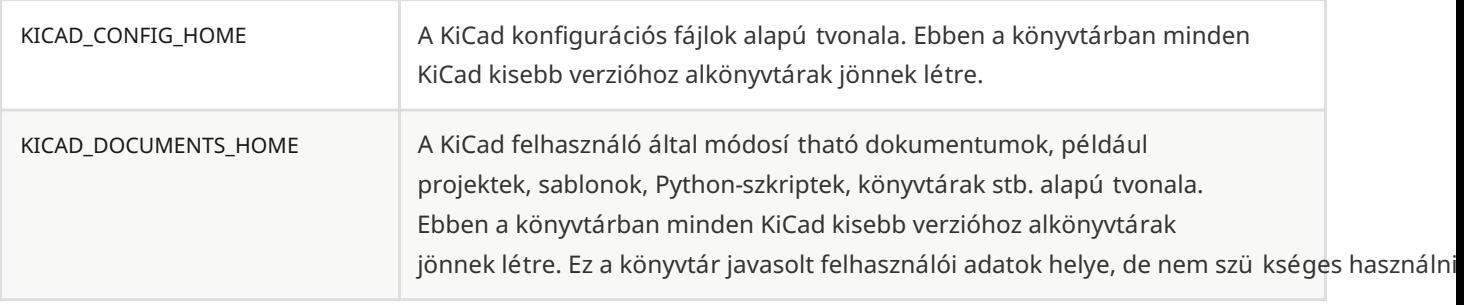

FIGYELEM

Ha módosí tja az elérési utak konfigurációját, lépjen ki, és indítsa újra a KiCad programot, hogy elkerülje az útvonalkezeléssel kapcsolatos problémákat.

### Könyvtárak konfigurációja

A Beállí tások Szimbólumkönyvtárak kezelése... menü ben kezelheti a szimbólumkönyvtárak listáját (szimbólumkönyvtár táblázat).

Hasonlóképpen, használja a Beállí tások Lábnyomkönyvtárak kezelése... menü t a lábnyom-könyvtárak listájának kezeléséhez [\(footprint könyvtár táblázat\).](file:///src/build/src/kicad/pcbnew/pcbnew_footprints_and_libraries.html#managing-footprint-libraries)

A projektkönyvtárban található. Minden könyvtártí pushoz (szimbólum és lábnyom) 2 könyvtári tábla tartozik: globális és projektspecifikus. A globális könyvtártábla a felhasználói konfigurációs könyvtárban található , és tartalmazza az összes projekt számára elérhető könyvtárak listáját. A projektspecifikus könyvtártábla nem kötelező, és a projekthez tartozó könyvtárak listáját tartalmazza.

# Projekt sablonok

A projektsablon használata megkönnyí ti egy ú j projekt beállí tását elő re meghatározott beállí tásokkal. A sablonok tartalmazhatnak elő re meghatározott kártyakörvonalakat, csatlakozóhelyeket, sematikus elemeket, tervezési szabályokat stb. Az új projekt kezdő fájljaként használt teljes kapcsolási rajzok és/vagy nyomtatott áramköri lapok is tartalmazhatnak.

#### Sablonok használata

A Fájl Új projekt a sablonból menü megnyitja a Projektsablon-választó párbeszédablakot:

A sablon ikonjára történő egyetlen kattintás megjeleníti a sablon információit, az OK gombra kattintva pedig létrehozza az új projektet. A sablonfájlokat a rendszer az új projekthelyre másolja, és átnevezi, hogy tü krözze az új projekt nevét.

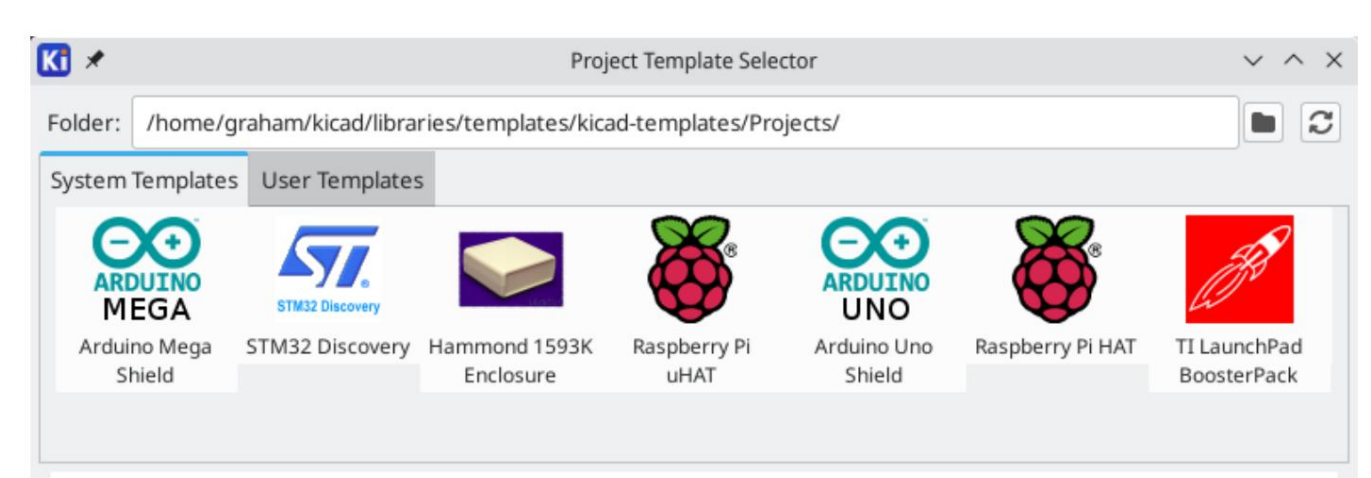

## **Raspberry Pi HAT**

### 40-pin Expansion Board

This project template forms the basis of an expansion board (HAT) for the Raspberry Pi single board computers with a 40-pin GPIO header.

This includes the following models:

- $\bullet$  Pi 1 Model A+/B+
- · Pi 2 Model B
- $\bullet$  Pi3 Model A+/B/B+
- $\bullet$  Pi 4 Model B

Note: for the Pi Zero (W) or smaller designs, see the RaspberryPi-uHAT template.

This project includes a PCB edge set according to the Raspberry Pi HAT Mechanical Specification with connectors placed correctly to align the two boards. An alternate edge is included on the User. Drawings layer for the use with an SMT connector. Cutouts have also been defined for the camera and the display cables.

The schematic includes an ID EEPROM chip along with the necessary support components. It does not specify footprints for the ID EEPROM. It is up to the user to choose an appropriate EEPROM chip and footprints.

The official Raspberry Pi HAT Specification includes additional information and a design quide.

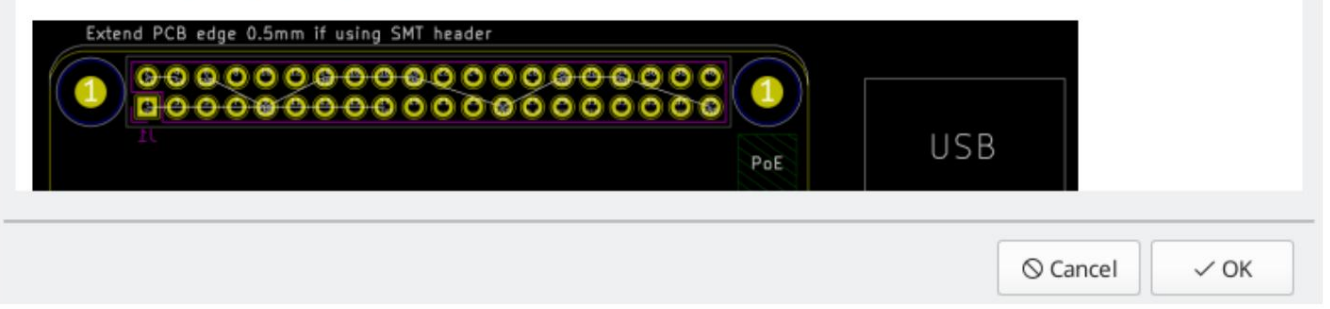

### Sablonhelyek

A KiCad a sablonfájlokat a következő elérési utakon keresi: A KiCad a rendszersablonokat a KICAD7\_TEMPLATE\_DIR elérési útváltozóban, a felhasználói sablonokat pedig a KICAD\_USER\_TEMPLATE\_DIR ú tvonalon definiált ú tvonalon keresi . A párbeszédablak tetején található Mappa vezérlő vel azonban tetszőleges könyvtárban tallózhat sablonok között .

### Sablonok készí tése

A sablonnév az a könyvtárnév, ahol a sablonfájlokat tárolják. A metaadat-könyvtár egy meta nevű alkönyvtár , amely a sablont leíró fájlokat tartalmazza.

A metaadatok egy kötelező fájlból állnak, és opcionális fájlokat is tartalmazhatnak. Minden fájlt a felhasználónak kell létrehoznia egy szövegszerkesztő vel vagy korábbi KiCad projektfájlokkal, és el kell helyeznie a kívánt könyvtárstruktúrába.

A sablonban lévő összes fájl és könyvtár az új projektú tvonalra másolódik, amikor egy projektet sablon használatával hoz létre, kivéve a meta . A sablonnevet tartalmazó fájlok és könyvtárak az ú j projektfájlnévvel lesznek átnevezve.

Például egy newproject nevű projekt létrehozása egy példa nevű sablonból :

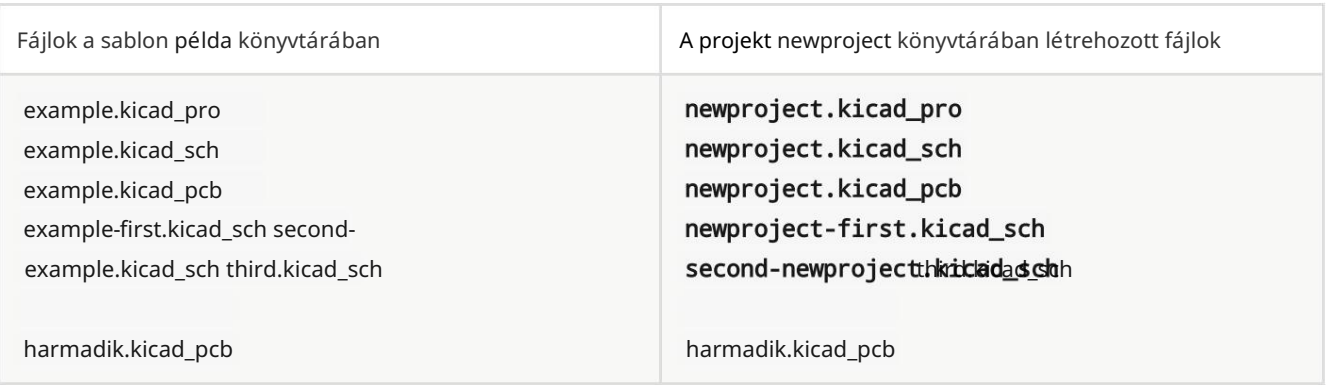

A sablonnak nem kell teljes projektet tartalmaznia. Ha hiányzik egy szükséges projektfájl, a KiCad az alapértelmezett projekt létrehozási viselkedésével hozza létre:

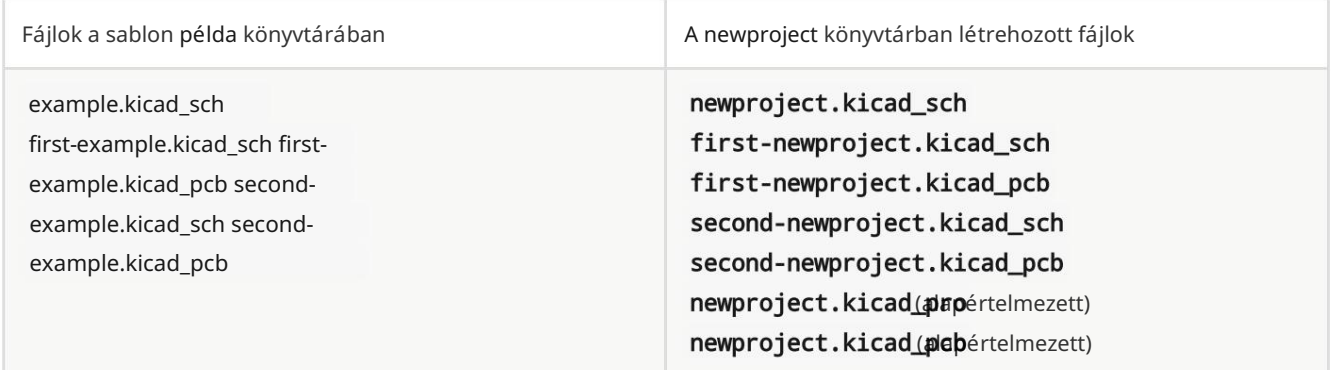

A sablonnév átnevezési szabály alóli kivételként, ha létezik egy projektfájl ( .kicad\_pro ), és a neve nem egyezik a sablon nevével, a KiCad a projektfájl neve alapján végzi el az átnevezést:

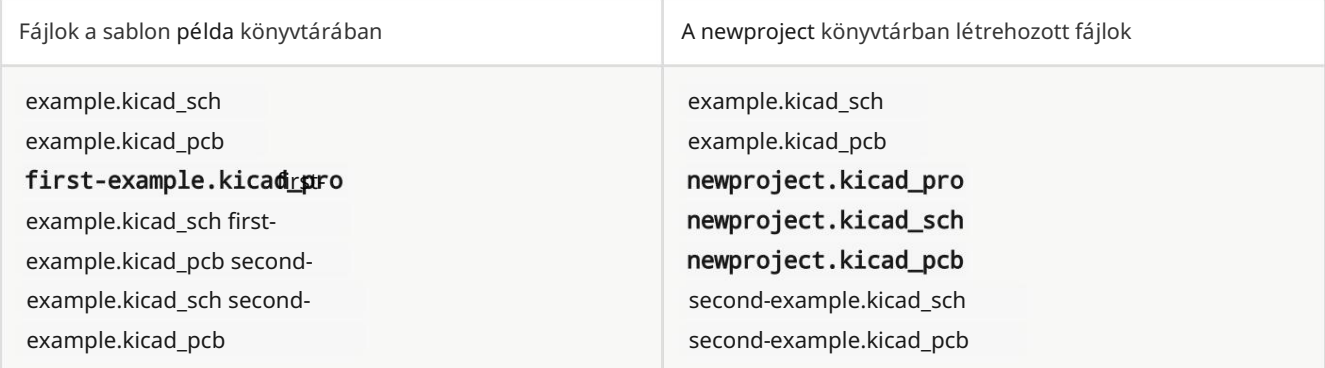

JEGYZET

Nem ajánlott több projektfájlt tartalmazó sablont létrehozni.

#### Sablon példa

Íme egy példa a raspberrypi-gpio sablon projektfájljaira :

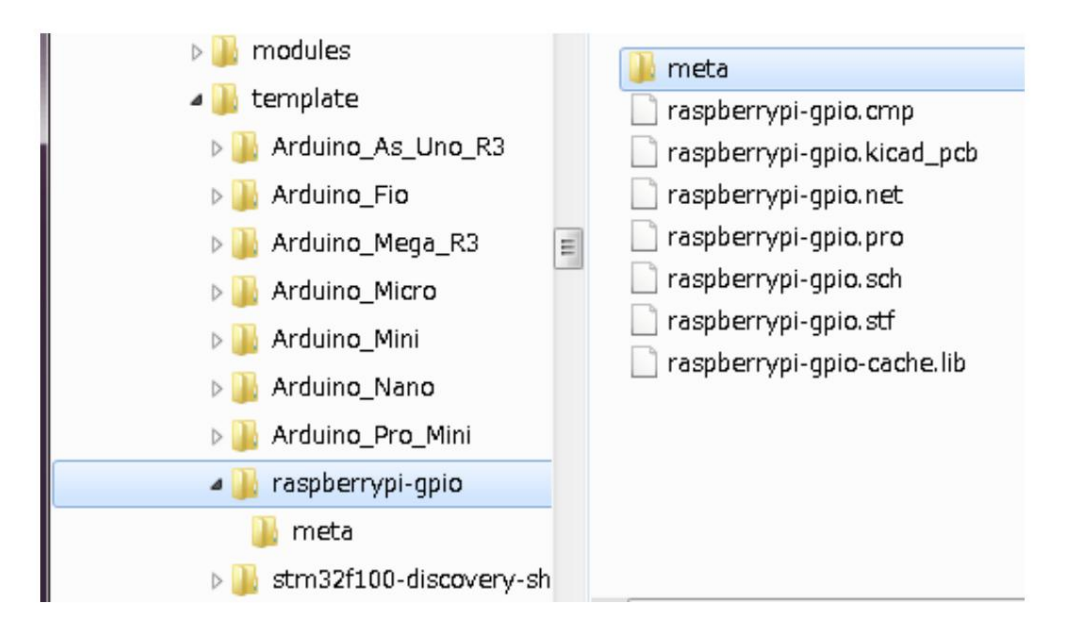

```
És a metaadat fájlok:
```
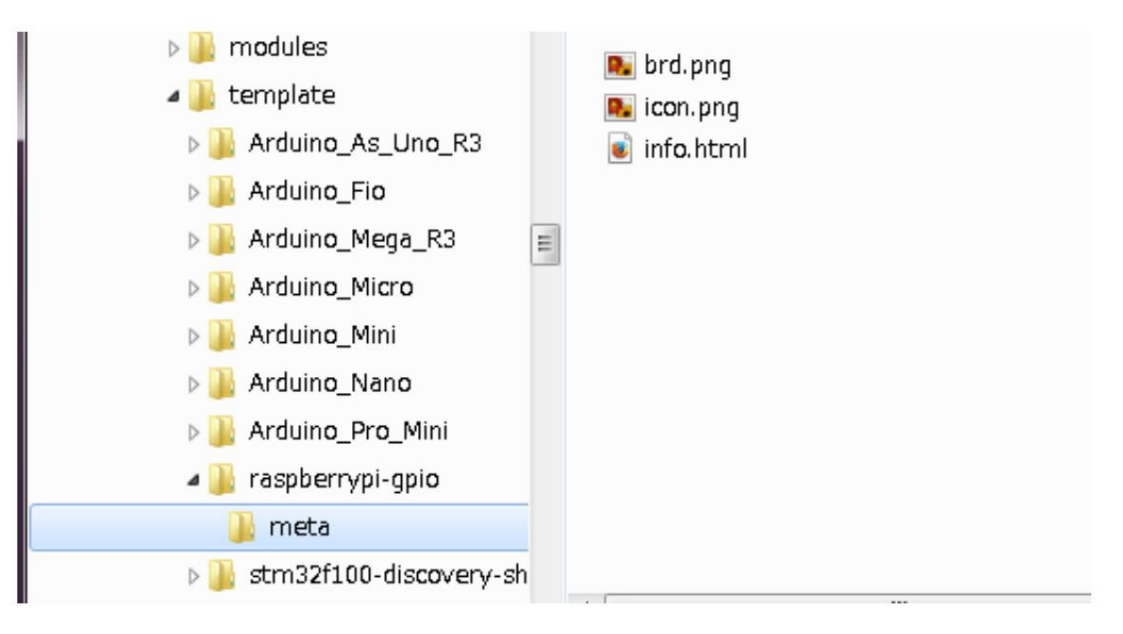

### Kötelező fájl

A sablont leíró HTML-formátumú információ. meta/info.html

A <title> címke határozza meg annak a sablonnak a tényleges nevét, amely a felhasználó rendelkezésére áll a sablon kiválasztásához. Vegye figyelembe, hogy a projektsablon neve le lesz vágva, ha túl hosszú.

A HTML használata azt jelenti, hogy a képek könnyen beilleszthető k anélkül, hogy új sémát kellene kitalálni. Ebben a dokumentumban csak alapvető HTML-cí mkék használhatók.

Íme egy minta info.html fájl:

<!DOCTYPE HTML PUBLIC "-//W3C//DTD HTML 4.0 Transitional//EN">  $<$ FEI $>$  $<$ HTML $>$ <META HTTP-EQUIV="CONTENT-TYPE" CONTENT="text/html; charset=windows-1252">

<TITLE>Raspberry Pi – bő ví tő kártya</TITLE> </HEAD> <BODY LANG="fr-FR" DIR="LTR"> <P>Ez a

projektsablon a <A HREF="http://www.raspberrypi.org/" TARGET="blank" bő ví tő kártyájának alapja. ">Raspberry Pi 25 dolláros ARM kártya.</A> <BR><BR>Ez az alapprojekt a Raspberry-Pi PCB-vel megegyező méretű PCB élt tartalmaz, és a csatlakozók megfelelő en vannak elhelyezve a két kártya összehangolásához. A Raspberry-Pi kártyán található összes IO a 0,1"-en keresztü l csatlakozik a projekthez. bő ví tési fejlécek. <BR><BR>A tábla körvonala a következőképpen néz ki: </P> <P><IMG SRC="brd.png" NAME="brd" ALIGN=BOTTOM WIDTH=680 HEIGHT=378 BORDER=0><BR ><BR><BR><BR> </P> <P>(c)2012 Brian Sidebotham<BR>(c)2012 KiCad fejlesztő k</P> </BODY> </HTML>

#### Választható fájlok

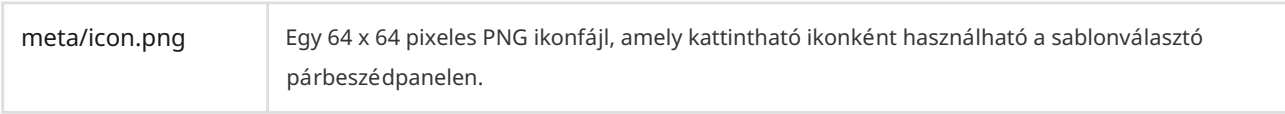

A meta/info.html által használt egyéb képfájlok , mint például a táblafájl képe a fenti párbeszédpanelen is ebbe a mappába kerü ltek.

## Beépülő modul és tartalomkezelő

JEGYZET

A KiCad dokumentációnak ez a része még nem készült el. Köszönjük türelmét, miközben önkéntes dokumentációí róinkból álló kis csapatunk a dokumentáció frissí tésén és bő ví tésén dolgozik.

# Akciók hivatkozása

Az alábbiakban felsoroljuk a KiCad Project Managerben elérhető összes mű veletet : egy gyorsbillentyű höz rendelhető parancs.

### KiCad projektmenedzser

Az alábbi mű veletek a KiCad Project Managerben érhető k el. A beállí tások gyorsbillentyű k szakaszában ezekhez a mű veletekhez bármelyik gyorsbillentyű t hozzá lehet rendelni .

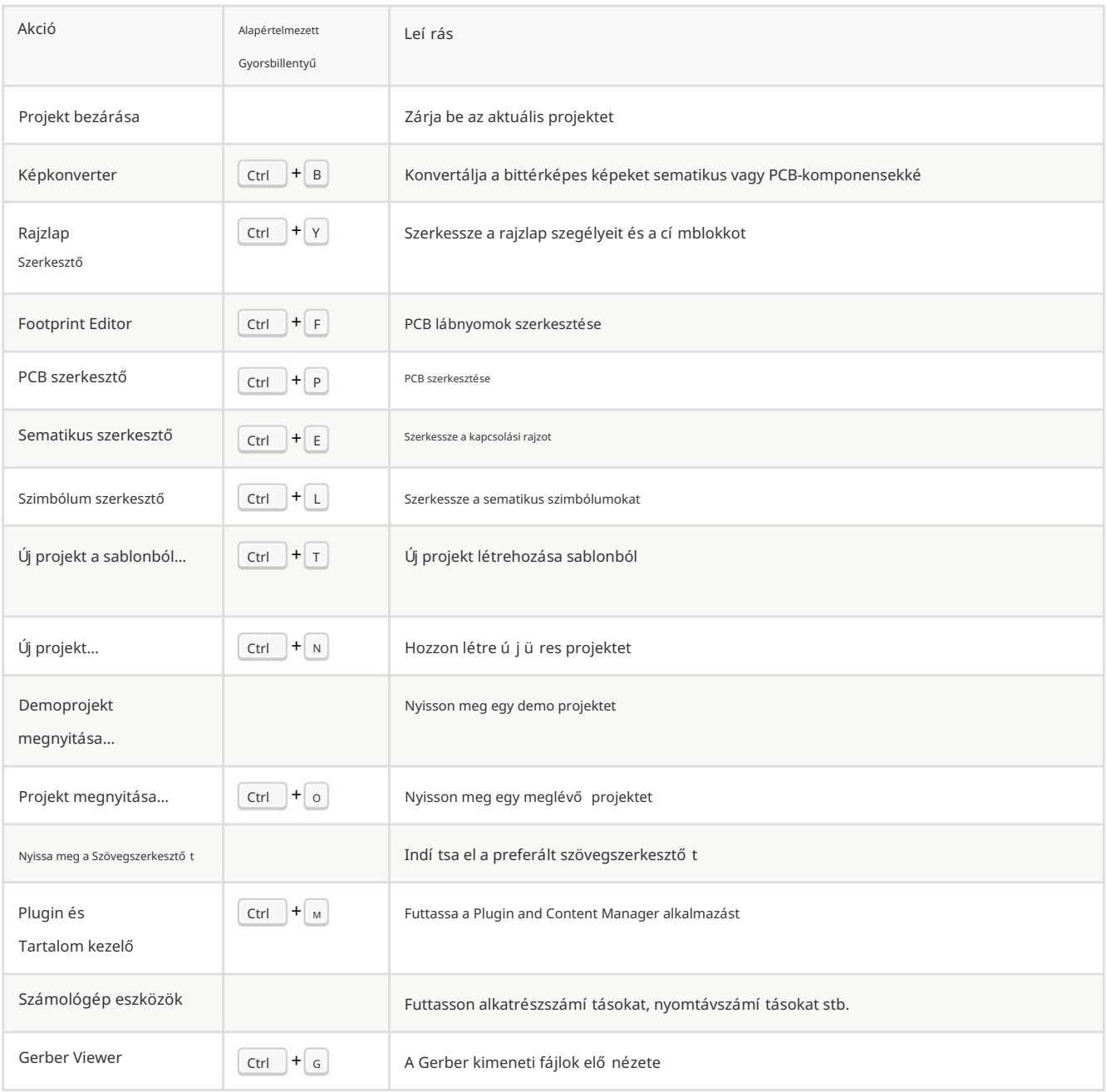